Telefon: 040-625 73 00 Internet: vardgivare.skane.se/tandvardsfonster

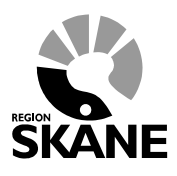

Datum:2016-03-30 System/ämne: Tandvårdsfönster – beställa F-kort Version: 1.2

1 (9)

# **Lathund**

# **Beställa F-kort i Tandvårdsfönster**

# Avdelningen för hälso- och Sjukvårdsstyrning

Telefon: 040-625 73 00 Internet: vardgivare.skane.se/tandvardsfonster

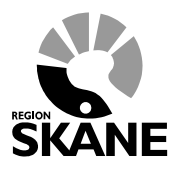

**MANUAL** 

Datum:2016-03-30 System/ämne: Tandvårdsfönster beställa F-kort Version: 1.2

 $2(9)$ 

# Innehållsförteckning

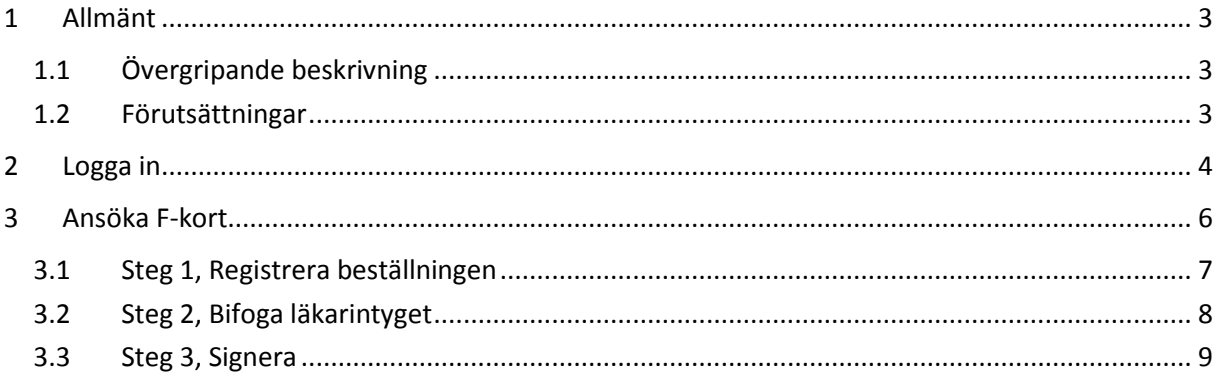

Telefon: 040-625 73 00 Internet: vardgivare.skane.se/tandvardsfonster

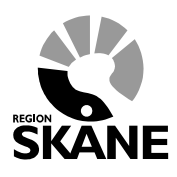

Datum:2016-03-30 System/ämne: Tandvårdsfönster – beställa F-kort Version: 1.2

3 (9)

## <span id="page-2-0"></span>**1 Allmänt**

#### <span id="page-2-1"></span>**1.1 Övergripande beskrivning**

Detta dokument beskriver hur man i Tandvårdsfönster beställer ett F-kort för en patient som är berättigad till tandvård enligt uppsatta regler.

Funktionen kan användas när

- En patient som inte ännu har ett F-kort utfärdat av Tandvårdsenheten söker tandvård hos en klinik, under åberopande av sin funktionsnedsättning, och:
- Har ett läkarintyg, utfärdat enligt Socialstyrelsens specifikation som visar att patienten har en funktionsnedsättning som berättigar till vården

Alternativt kan kliniken be patienten skicka in sitt läkarintyg till Enheten för tandvårdsstyrning, med begäran om att få ett F-kort utfärdat.

#### <span id="page-2-2"></span>**1.2 Förutsättningar**

- Användaren är upplagd i användarregistret hos Enheten för tandvårdsstyrning med rätt behörighet
- Användaren har ett smart kort med SITHS-certifikat samt tillhörande PIN-koder

För mer information hänvisas till Enheten för tandvårdsstyrnings hemsida: <http://vardgivare.skane.se/tandvard>

Telefon: 040-625 73 00 Internet: vardgivare.skane.se/tandvardsfonster

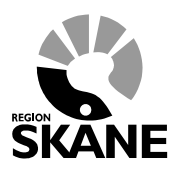

Datum:2016-03-30 System/ämne: Tandvårdsfönster – beställa F-kort Version: 1.2

4 (9)

### <span id="page-3-0"></span>**2 Logga in**

Inloggning **Tandvårdsfönster** sker på webbadressen:<http://vardgivare.skane.se/tandvardsfonster/>

När användaren klickar på inloggningslänken visas följande webbsida:

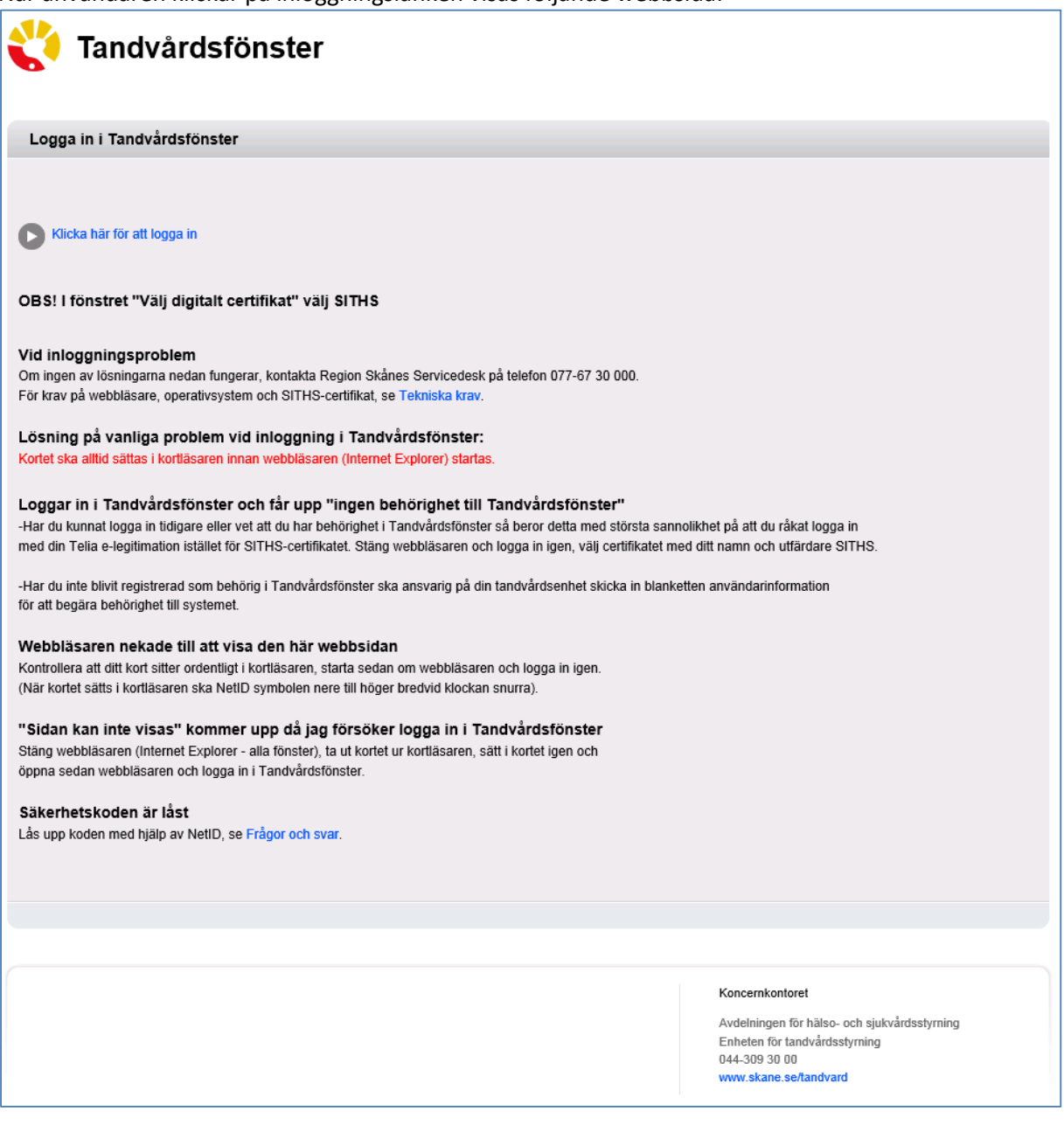

*Kom ihåg att ha ditt kort i kortläsaren och kortläsaren ansluten till datorn.*

Telefon: 040-625 73 00 Internet: vardgivare.skane.se/tandvardsfonster

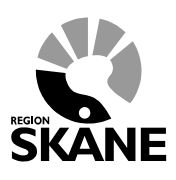

Datum:2016-03-30 System/ämne: Tandvårdsfönster – beställa F-kort Version: 1.2

5 (9)

Klicka på text "Klicka här för att logga in" överst på hemsidan.

En ruta öppnas där du uppmanas att välja det certifikat du skall använda, och ange din PIN-kod för legitimering. Dialogrutan ser i Windows 7 ut enligt nedan (har lite annorlunda utseende i andra Windows-versioner):

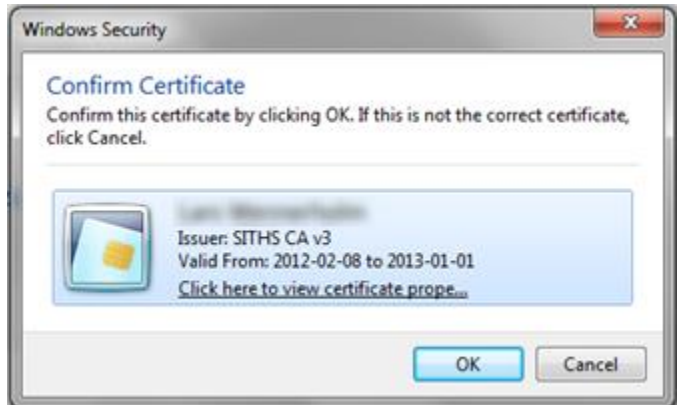

Välj certifikatet SITHS CA, klicka OK.

En ny dialogruta visas där du uppmanas att ange din PIN-kod för legitimering. Notera att dialogrutans utseende varierar med olika Windowsversioner.

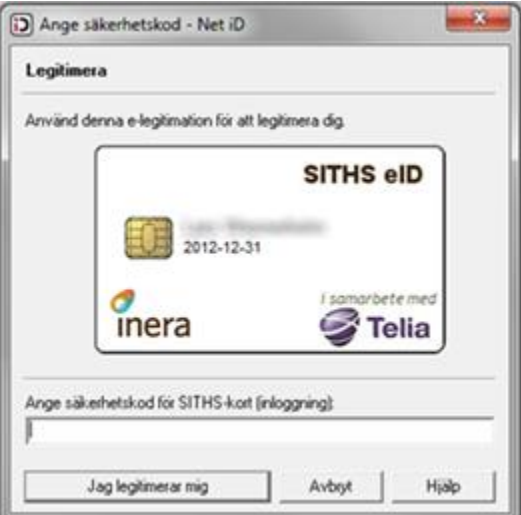

Ange den PIN-kod för legitimering som finns angiven i det kodbrev du fått från utfärdaren av e-legitimationen, och klicka därefter på knappen **Jag legitimerar mig**.

Telefon: 040-625 73 00 Internet: vardgivare.skane.se/tandvardsfonster

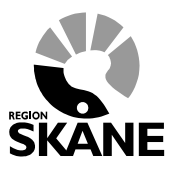

Datum:2016-03-30 System/ämne: Tandvårdsfönster – beställa F-kort Version: 1.2

6 (9)

# <span id="page-5-0"></span>**3 Ansöka F-kort**

När du loggat in visas följande portalwebbsida.

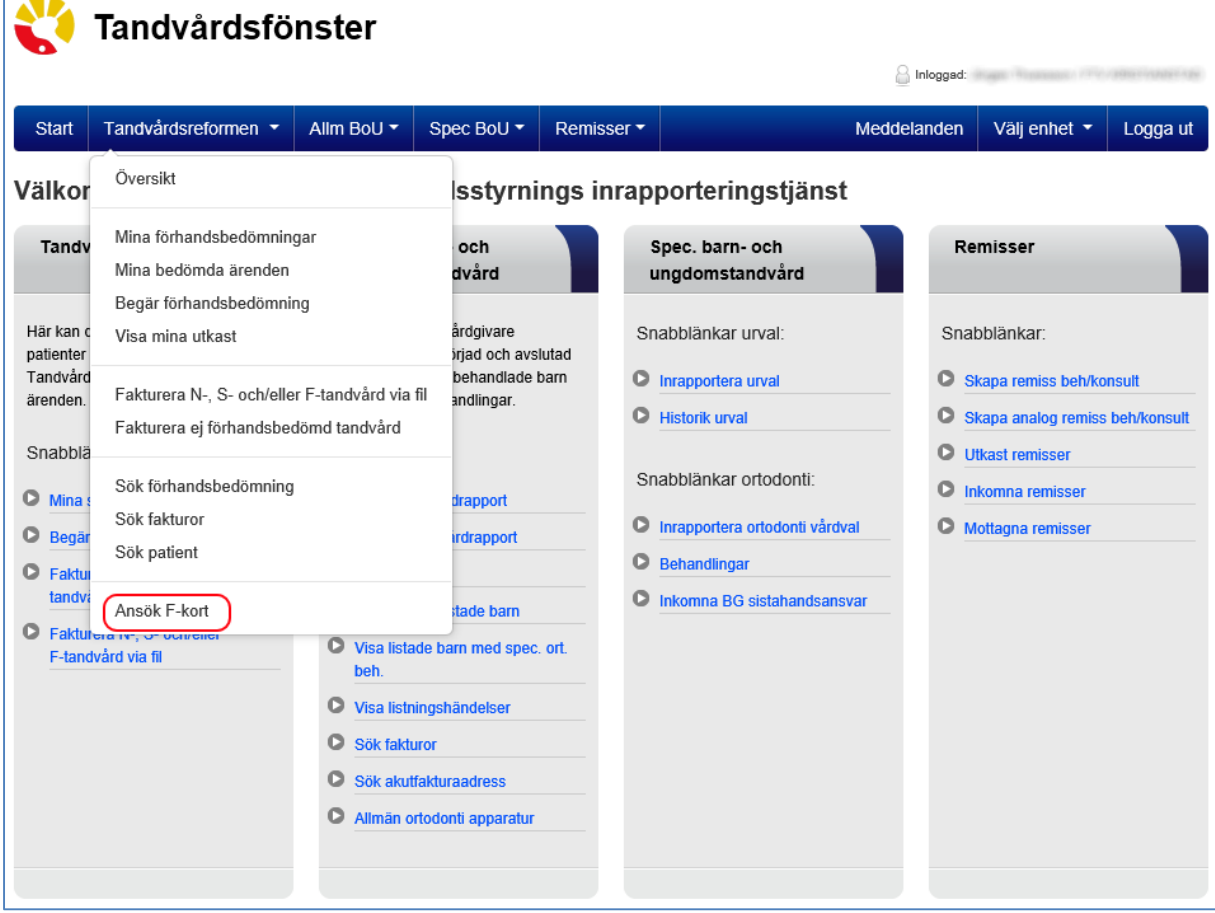

Telefon: 040-625 73 00 Internet: vardgivare.skane.se/tandvardsfonster

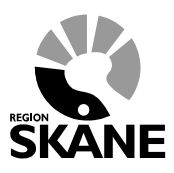

Datum:2016-03-30 System/ämne: Tandvårdsfönster – beställa F-kort Version: 1.2

7 (9)

### <span id="page-6-0"></span>**3.1 Steg 1, Registrera beställningen**

Klicka på länken **Ansök F-kort**. Följande bild visas

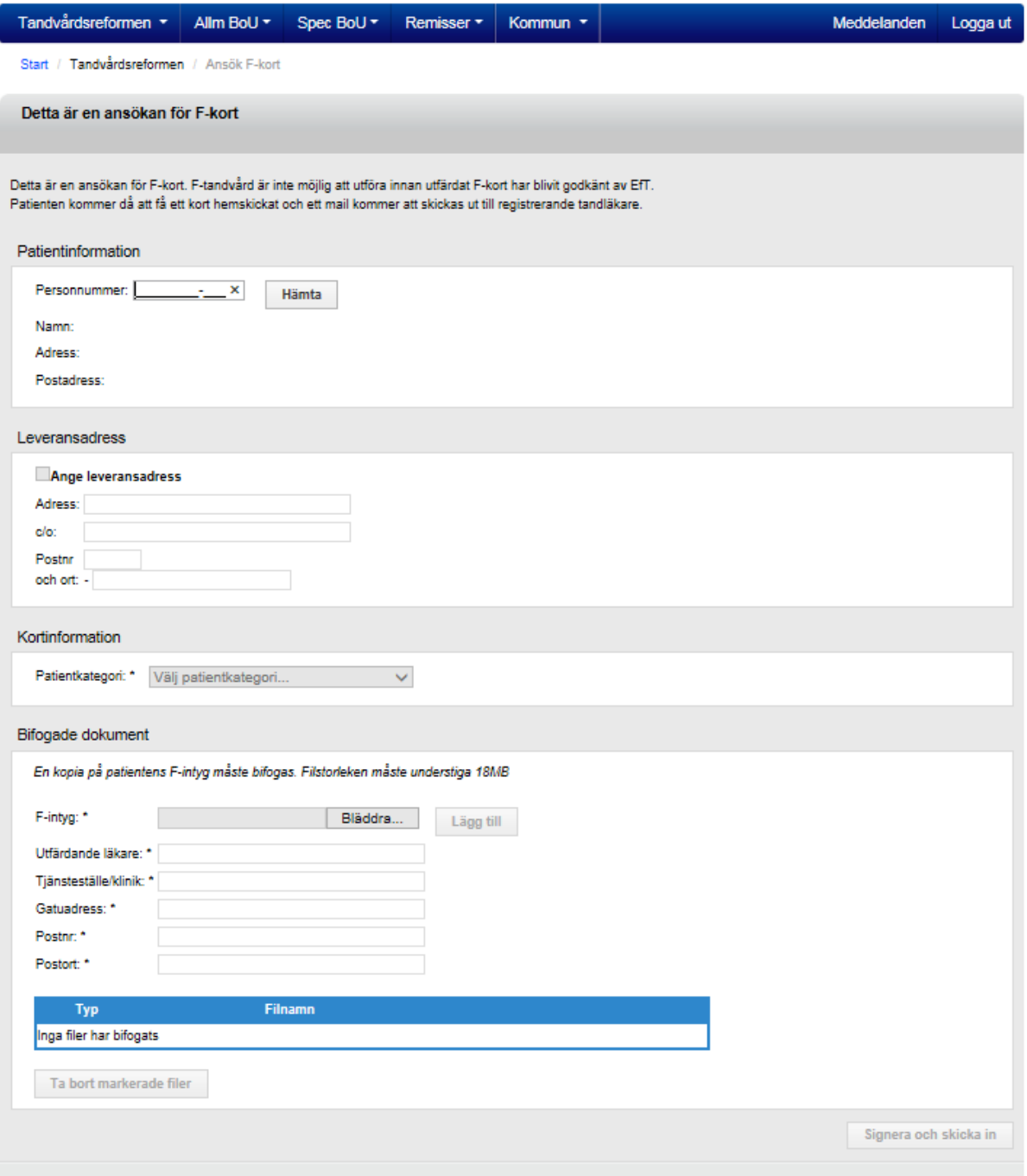

Telefon: 040-625 73 00 Internet: vardgivare.skane.se/tandvardsfonster

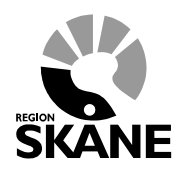

Datum:2016-03-30 System/ämne: Tandvårdsfönster – beställa F-kort Version: 1.2

8 (9)

- 1. Ange patientens personnummer och klicka på knapen **Hämta**, varefter systemet visar patientens namn och adress
	- a. Om patienten redan har ett F-kort visas ett meddelande om detta som ser ut så här:

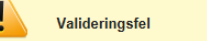

Patienten har redan ett giltigt tandvårdsintyg 15000002 giltigt mellan 2015-09-09 och 2099-12-31.

Det går alltså inte att beställa ytterligare ett F-kort för patienten. Förhandsprövning kan registreras på F-kategorin för patienten och vård kan utföras.

- b. Om patienten har ett N-intyg (Nödvändig tandvård) så kan inte beställning av F-kort heller göras (motsvarande meddelande visas). All vård utförs då som nödvändig tandvård oavsett om patienten har ett läkarintyg enligt avsnitt 1.1 i detta dokument.
- 2. Om F-kortet efter godkännande skall skickas till annan adress än patientens folkbokföringsadress, klicka i rutan **Ange leveransadress** och ange adressen som kortet skall skickas till (t ex anhörig, ett boende etc.)
- 3. Under Kortinformation, ange patientkategori som framgår av läkarintyget. Följande finns att välja på:
	- F1 Svår psykisk funktionsnedsättning
	- F2 Parkinsons sjukdom
	- F3 MS, Multipel skleros
	- F4 CP, Cerebral pares
	- F5 Reumatoid artrit
	- F6 Systematisk lupus erythematosus
	- F7 Sklerodermi
	- F8 ALS, Amyotrofisk lateralskleros
	- F9 Orofacial funktionsnedsättning
	- F10 Symtom efter hjärninfarkt eller hjärnblödning
	- F11 Sällsynt diagnos

#### <span id="page-7-0"></span>**3.2 Steg 2, Bifoga läkarintyget**

Under sektionen "Bifogade dokument" skall du bifoga patientens läkarintyg.

1. Skanna in läkarintyget och spara dokumentfilen på lämplig plats i datorn eller det lokala nätverket.

OBS! Filformatet måste vara PDF.

- 2. Klicka på knappen **Bläddra** (eller "Browse") och bläddra dig fram till dokumentfilen och markera den. Klicka på knappen **Öppna** (eller "Open") beroende på ditt operativsystems språkinställningar.
- 3. Klicka på knappen **Lägg till** i Tandvårdsfönster
- 4. Ange namnet på den läkare som utfärdat läkarintyget, samt klinikens namn och adress. Detta skall framgå av läkarintyget.

Telefon: 040-625 73 00 Internet: vardgivare.skane.se/tandvardsfonster

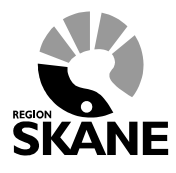

Datum:2016-03-30 System/ämne: Tandvårdsfönster – beställa F-kort Version: 1.2

9 (9)

### <span id="page-8-0"></span>**3.3 Steg 3, Signera**

1. För att spara och skicka in beställningen, klicka på knappen "Signera och skicka in". Då får du upp en signeringsbild som ser ungefär så här:

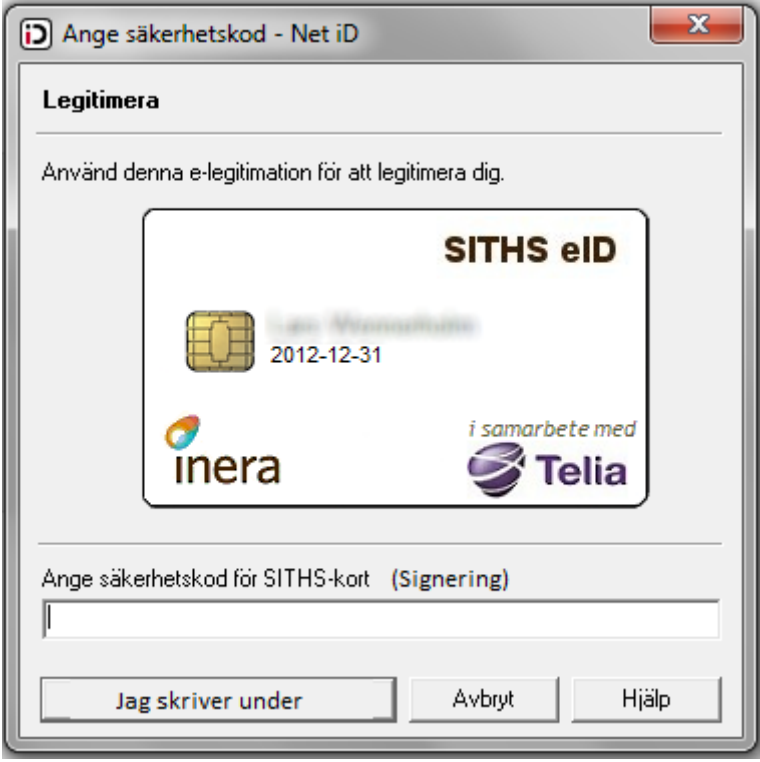

2. Skriv in den PIN-kod för underskrift som du fått till ditt SITHS-kort. OBS: Detta är inte samma PIN-kod som koden för inloggning

Du har nu skickat in en beställning på ett F-kort för patienten som Enheten för tandvårdsstyrning kommer att granska. Om den godkänns ombesörjer Enheten för tandvårdsstyrning att ett F-kort skickas till patienten. Vid avslag meddelas detta både till patient och tandläkare som registrerat Fkortsansökan.

Patienten bör ha med sig kortet när han/hon söker tandvård men eftersom F-kortet är registrerat i systemet så räcker det för tandvårdsenheten att veta personnumret då F-kortsdatat kommer att visas för användaren vid registrering av förhandsprövning eller fakturering av F-kategorivård.